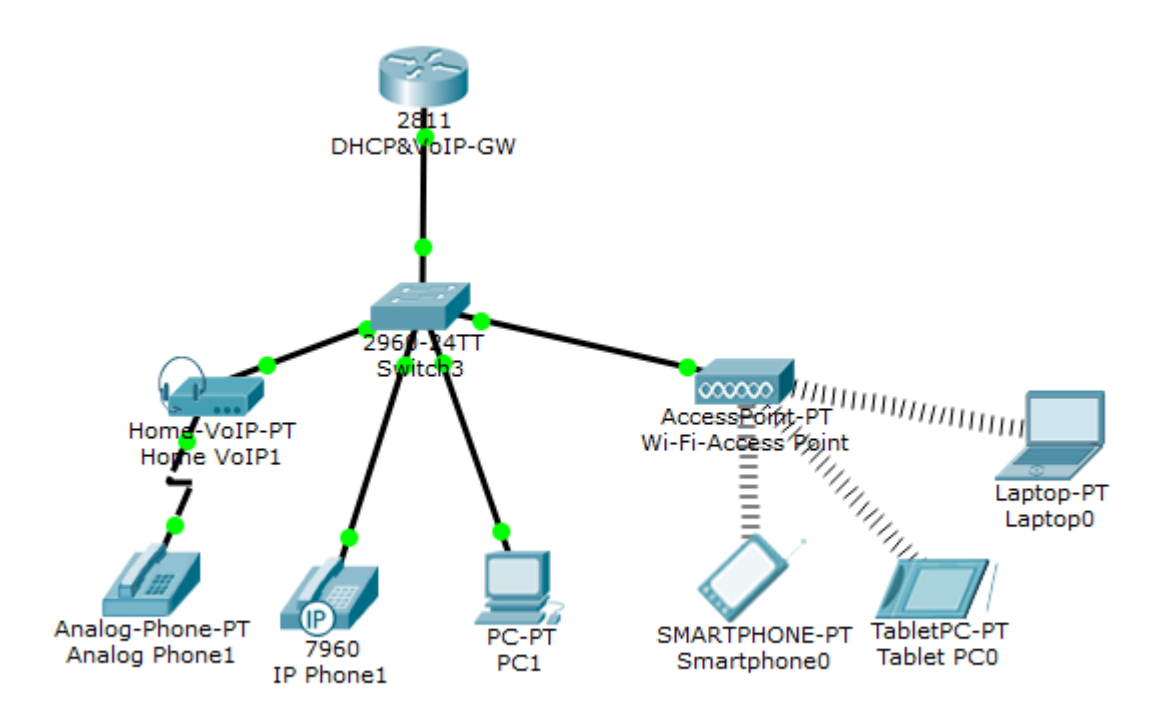

Використовувані пристрої:

1) Маршрутизатор 2811 (він буде DHCP сервером, VoIP шлюзом і TFTP сервером)

2) Комутатор 2960 (в нього будуть підключені всі пристрої)

3) Аналоговий телефон (який буде підключений до комутатора через шлюз)

4) IP телефон 7960

5) Клієнтський комп'ютер (який працюватиме за допомогою ПЗ Cisco IP Communicator)

6) Wi-Fi точка (вона потрібна для підключення до мережі бездротових пристроїв)

7) Ноутбук, планшетний комп'ютер та смартфон (дані пристрої будуть підключатися до Wi-Fi точки та працювати через CIPC)

Далі знадобляться мак-адреси всіх пристроїв. Для комп'ютерів та інших пристроїв (не телефонів), є кілька способів дізнатися адресу мак. Наприклад, зайти в командний рядок пристрою і набрати ipconfig /all або зайти на вкладку config і скопіювати в буфер мак адресу відповідного інтерфейсу.

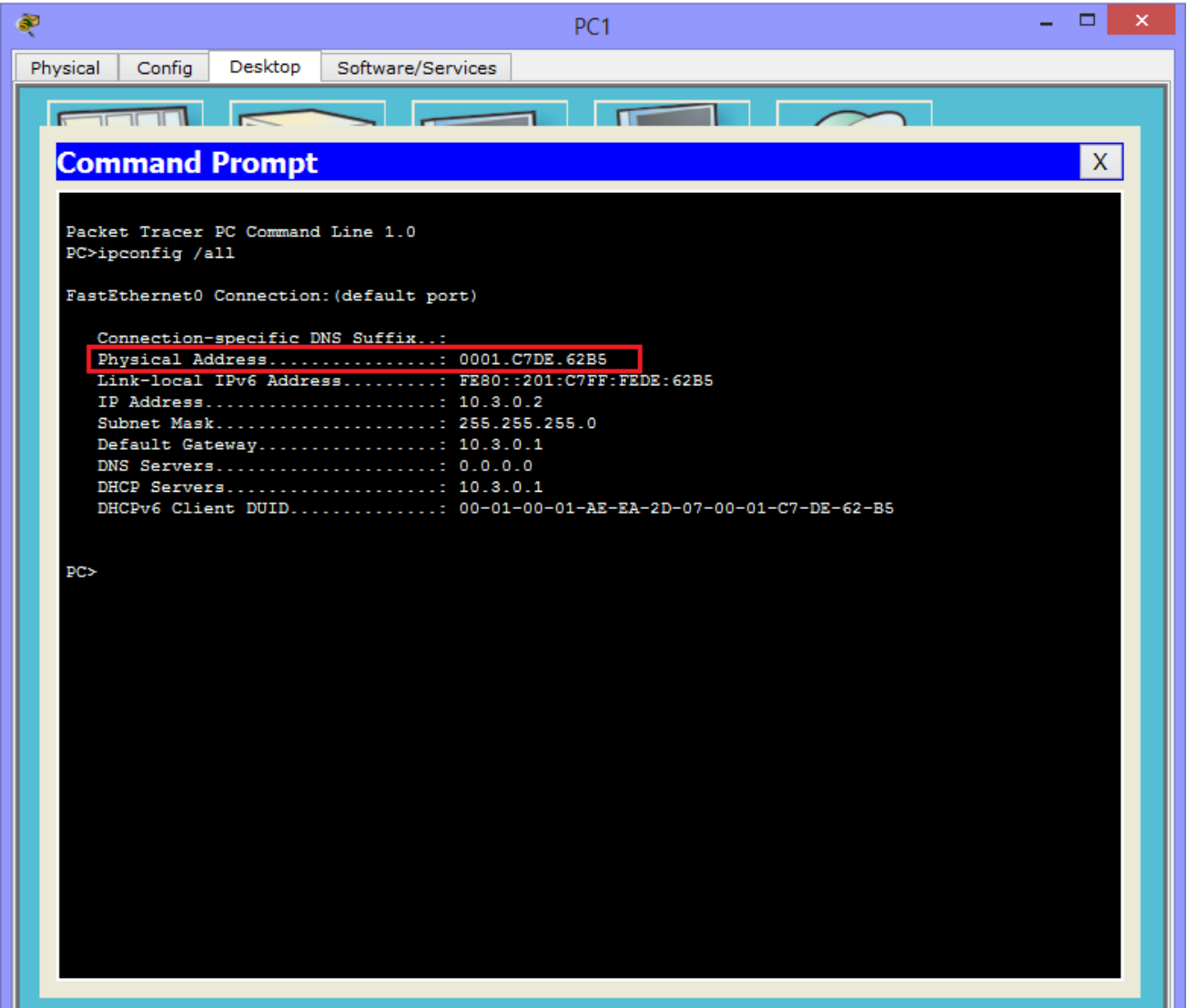

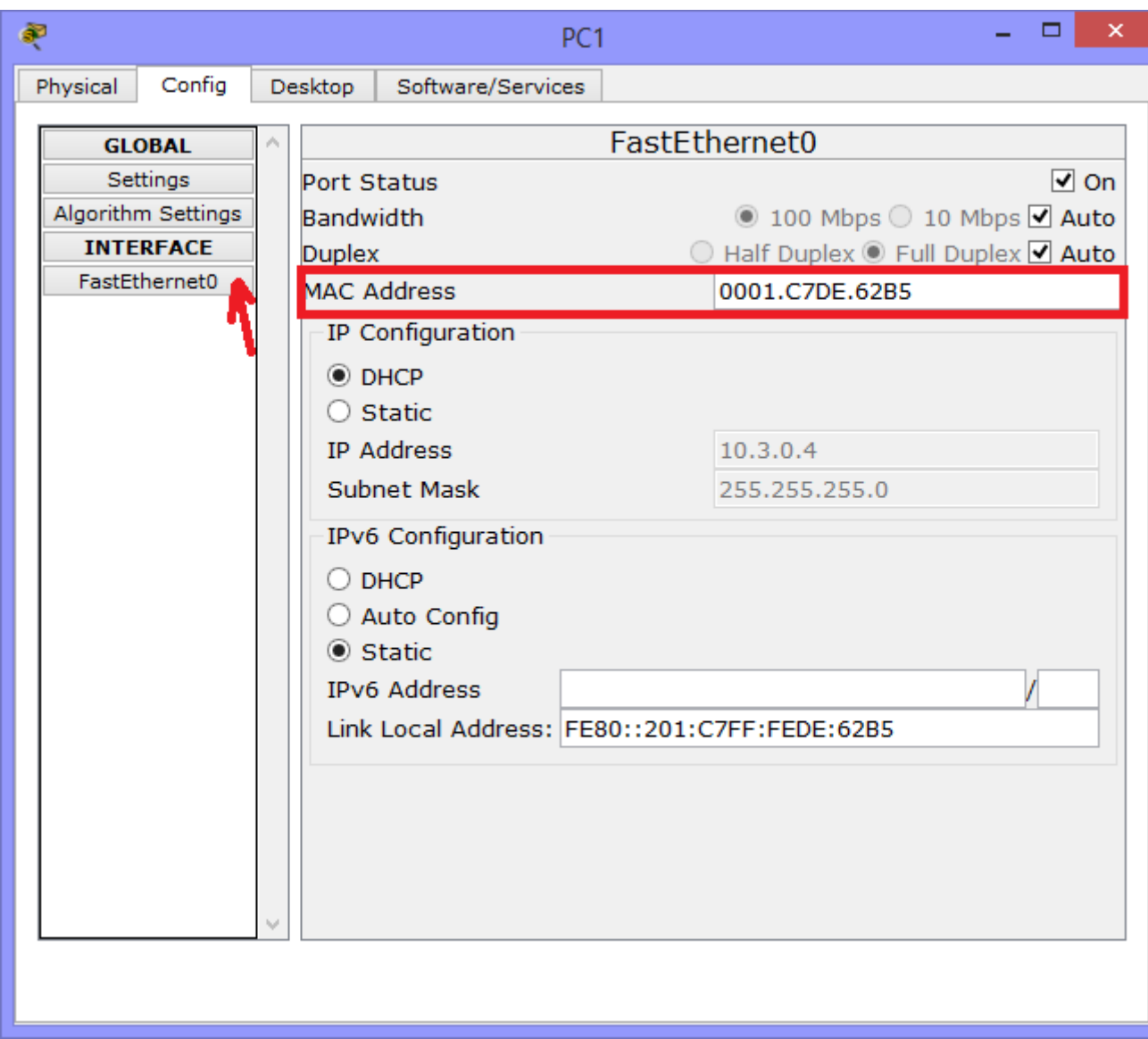

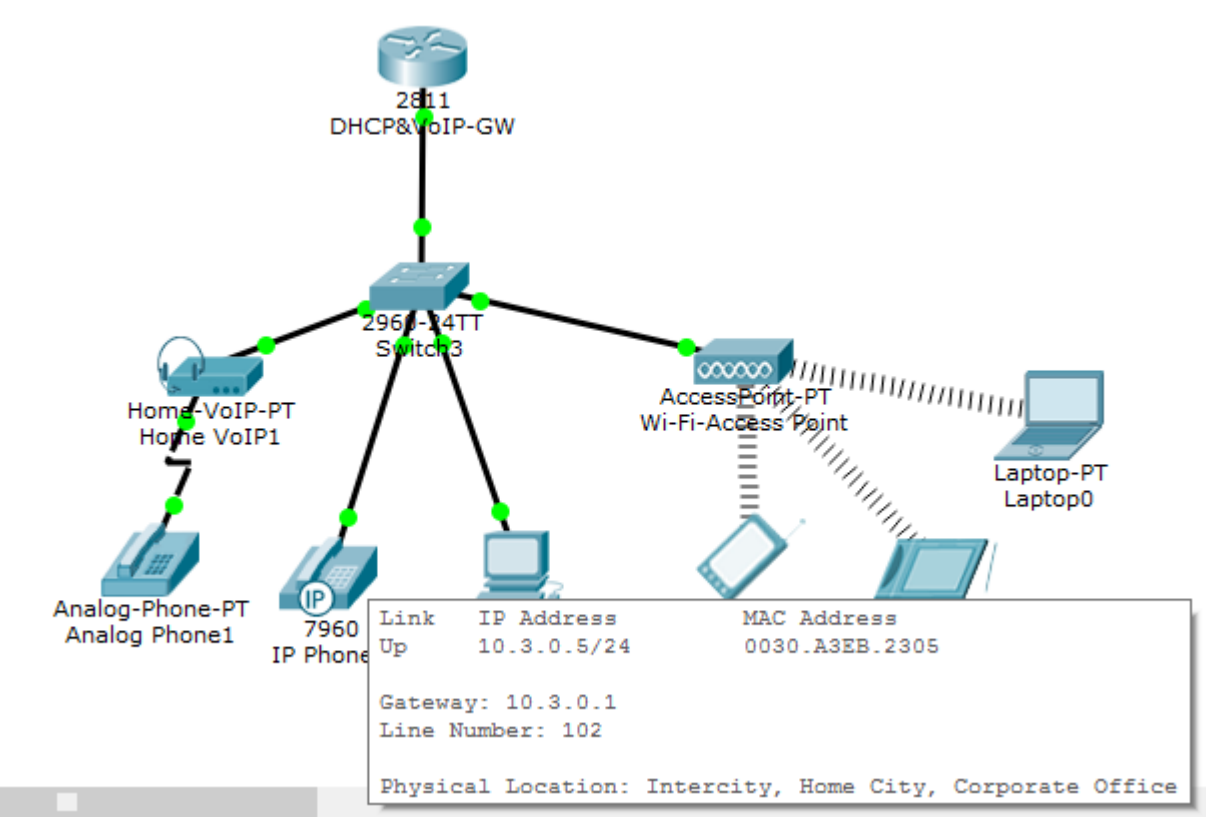

# **Налаштуємо роутер:**

1) Повісимо ip адресу на інтерфейс (він буде шлюзом)

interface FastEthernet0/0

ip address 10.3.0.1 255.255.255.0

no shutdown

2) Далі підніматимемо DHCP, тому заздалегідь виключимо з видачі адресу, що висить на нашому інтерфейсі

ip dhcp excluded-address 10.3.0.1

# 3) Поднімемо DHCP

ip dhcp pool Telephony

network 10.3.0.0 255.255.255.0 (анонсируем сеть)

default-router 10.3.0.1 (вказуємо основний шлюз)

option 150 ip 10.3.0.1(вказуємо tftp сервер)

4) Піднімемо телефонний сервіс і налаштуємо на ньому кількість телефонів і ліній (незважаючи на те, що пристроїв у нас 6, вкажемо кількість із запасом)

```
telephony-service (піднімаємо CME)
```
max-ephones 10 (вказуємо кол-ть телефонів)

max-dn 10 (вказуємо кол-ть ліній)

ip source-address 10.3.0.1 port 2000 (вказуємо, з якого інтерфейсу будемо приймати дзвінки)

auto assign 1 to 10 (призначаємо автоматичне присвоювання ліній від 1 до 10)

5) Тепер налаштуємо лінії

```
ephone-dn 1 (створюємо лінію)
number 101 (присвоюємо їй номер)
!
ephone-dn 2 (створюємо лінію)
number 102 (присвоюємо їй номер)
!
ephone-dn 3 (створюємо лінію)
number 103 (присвоюємо їй номер)
!
```

```
ephone-dn 4 (створюємо лінію)
number 104 (присвоюємо їй номер)
!
ephone-dn 5 (создаем линию)
number 105 (присваиваем ей номер)
!
ephone-dn 6 (створюємо лінію)
number 106 (присвоюємо їй номер)
```
6) Тепер створимо телефони та прив'яжемо певний номер до мак адреси телефону

ephone 1 (для аналогового телефона)

```
device-security-mode none
```
mac-address 0060.2FD6.7601 (мак адрес шлюза аналогового телефона)

type ata (вказує, что телефон аналоговий)

button 1:1 (прив'язує даний телефон до першого номеру, тобто 101)

!

```
ephone 2 (для ip телефона)
```
device-security-mode none

mac-address 0030.A3EB.2305 (мак адрес ip телефона)

type 7960 (указывает, что это cisco 7960)

button 1:2 (прив'язує даний телефон до другого номеру, тобто 102)

!

ephone 3 (для комп'ютера)

device-security-mode none

mac-address 0001.C7DE.62B5 (мак адрес комп'ютера)

type CIPC (вказує, що буде використовуватися програма cisco ip communicator чи коротко cipc)

button 1:3 (прив'язує даний телефон до третього номеру, тобто 103)

103)

```
!
```
ephone 4 (для смартфона)

device-security-mode none

mac-address 0001.4315.ED82 (мак адрес смартфона)

type CIPC (вказує, що буде використовуватися програма cisco ip communicator чи коротко cipc)

button 1:4 (прив'язує даний телефон до четвертого номеру, тобто 104)

104)

!

```
ephone 5 (для планшета)
```
device-security-mode none

mac-address 00D0.BC92.7B76 (мак адрес планшета)

type CIPC ((вказує, що буде використовуватися програма cisco ip communicator чи коротко cipc)

button 1:5 (прив'язує даний телефон до п'ятого номеру, тобто 105)

!

```
ephone 6 (для ноутбука)
```
device-security-mode none

mac-address 0001.9622.8276 (мак адрес ноутбука)

type CIPC (вказує, що буде використовуватися програма cisco ip communicator чи коротко cipc)

button 1:6 (прив'язує даний телефон до шостого номеру, тобто 106)

#### **Налаштуємо комутатор:**

1) Перекладемо 4 порти комутатора, які дивляться на наші пристрої в голосовий лан

interface FastEthernet0/1

switchport voice vlan 1

exit

!

interface FastEthernet0/2

switchport voice vlan 1

exit

!

interface FastEthernet0/3

switchport voice vlan 1

exit

!

interface FastEthernet0/4

switchport voice vlan 1

# **Налаштуємо VoIP шлюз аналогового телефону:**

Так як цей аналоговий телефон не вміє працювати з IP адресами, але йому треба отримати номер, він підключається до мережі за допомогою шлюзу. Для коректної роботи шлюзу потрібно прописати адресу сервера, куди звертатися.

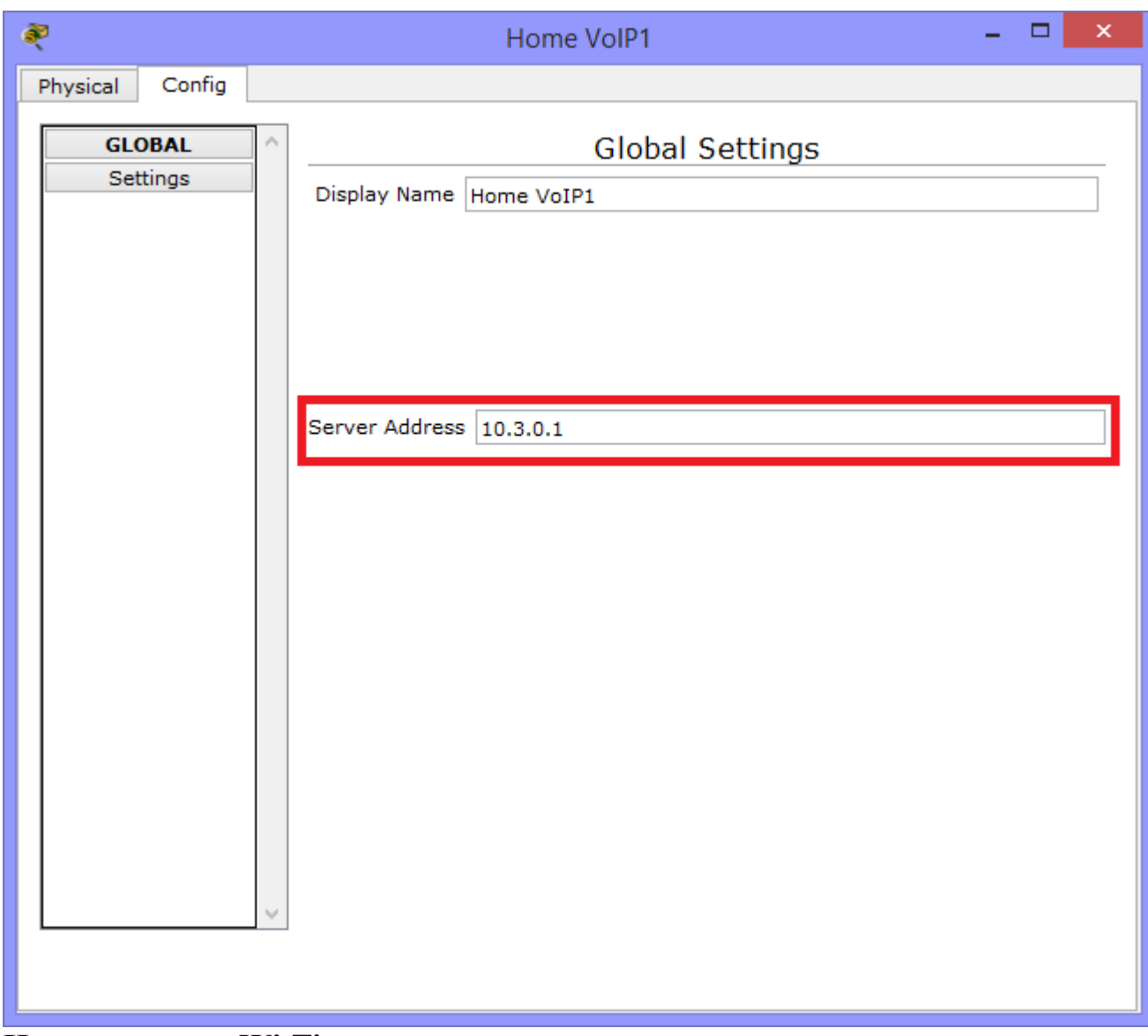

#### **Налаштування Wi-Fi**

Так як на даних переносних пристроях немає ethernet портів, то працюватимуть вони за допомогою wi-fi точки, з'єднаної із загальною сіткою. Підключаємо крапку до комутатора і заходимо в її налаштування.

Клацаємо по вкладці Config -> Port 1 і налаштовуємо (загалом можна залишити назву Default і без пароля):SSID: wifi

Channel: 6 Authentication: WPA2-PSK PSK Pass Phrase: cisco123

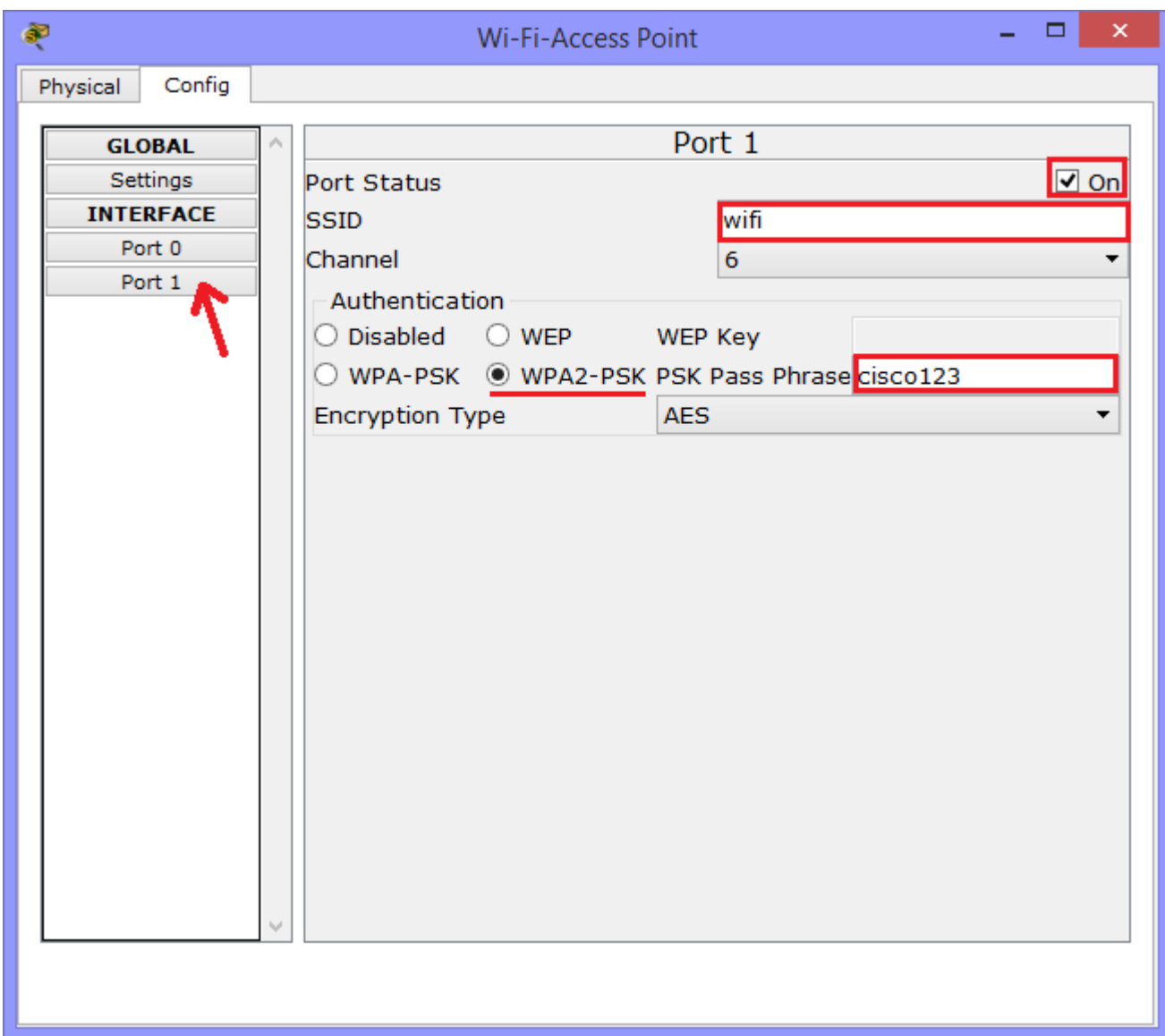

Тепер вводимо ці дані на пристроях, які підключатимуться через wi-fi. Наприклад, налаштуємо wi-fi на смартфоні. Клацаємо по вкладці Config -> Wireless0 і налаштовуємо. Переконайтеся, що галочка навпроти port status стоїть у положення On, і в полі IP Configuration вибрано DHCP.

SSID: wifi Channel: 6 Authentication: WPA2-PSK PSK Pass Phrase: cisco123

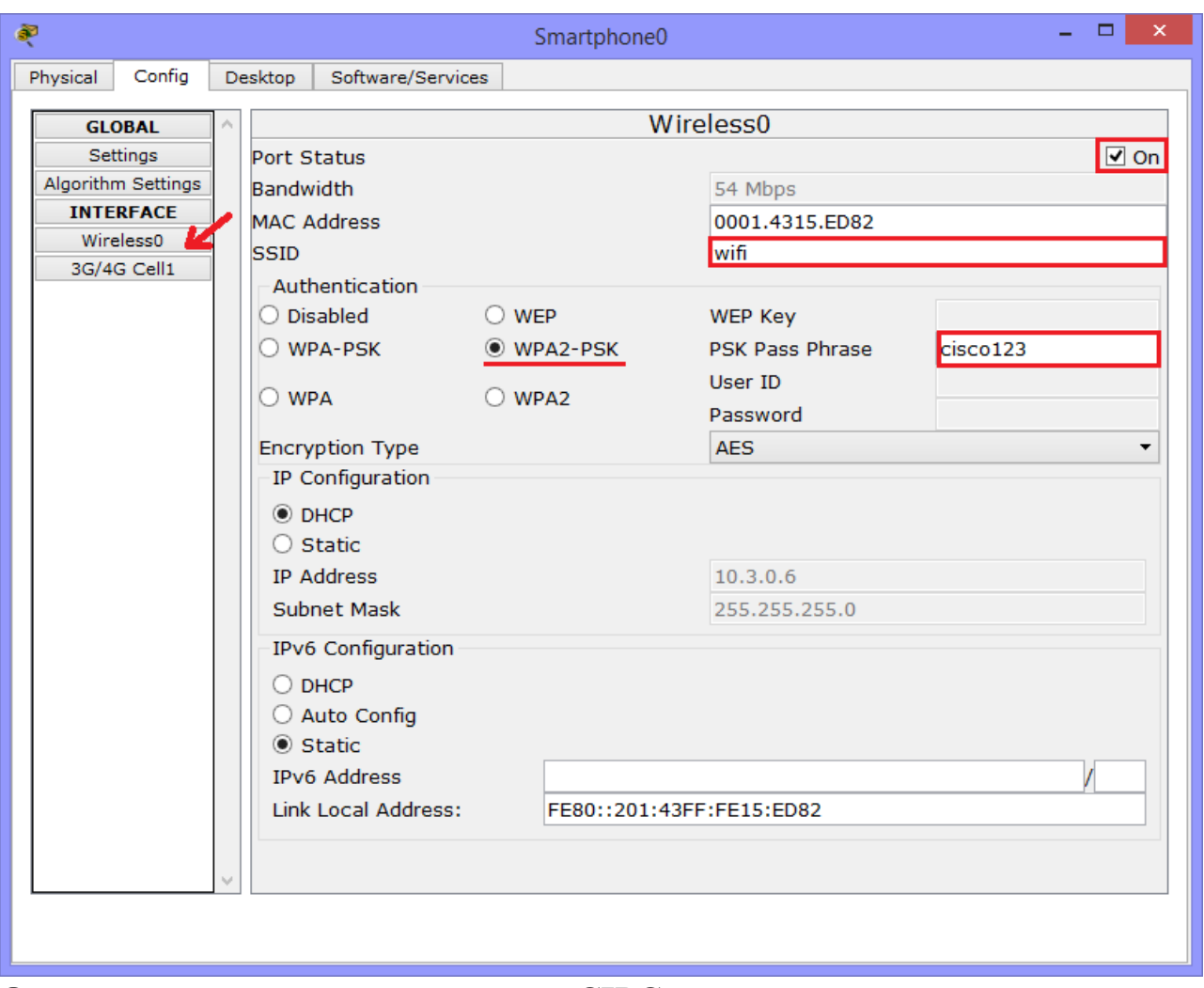

**Отримання адрес та налаштування CIPC на пристроях:**

На цьому етапі телефони вже повинні зареєструватися та отримати номери (у вкладці GUI, у правому верхньому куті має з'явитися номер отриманого телефону).

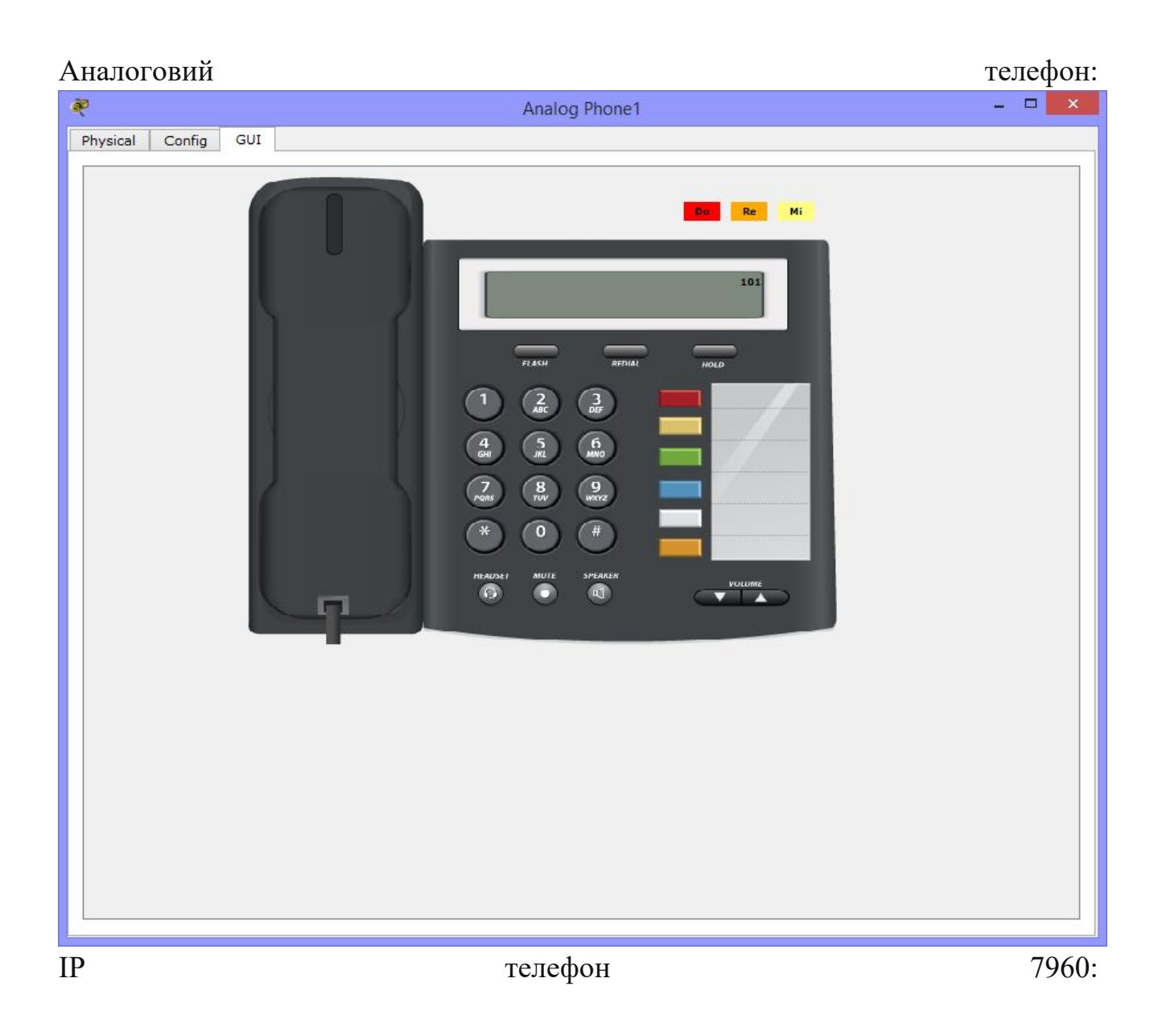

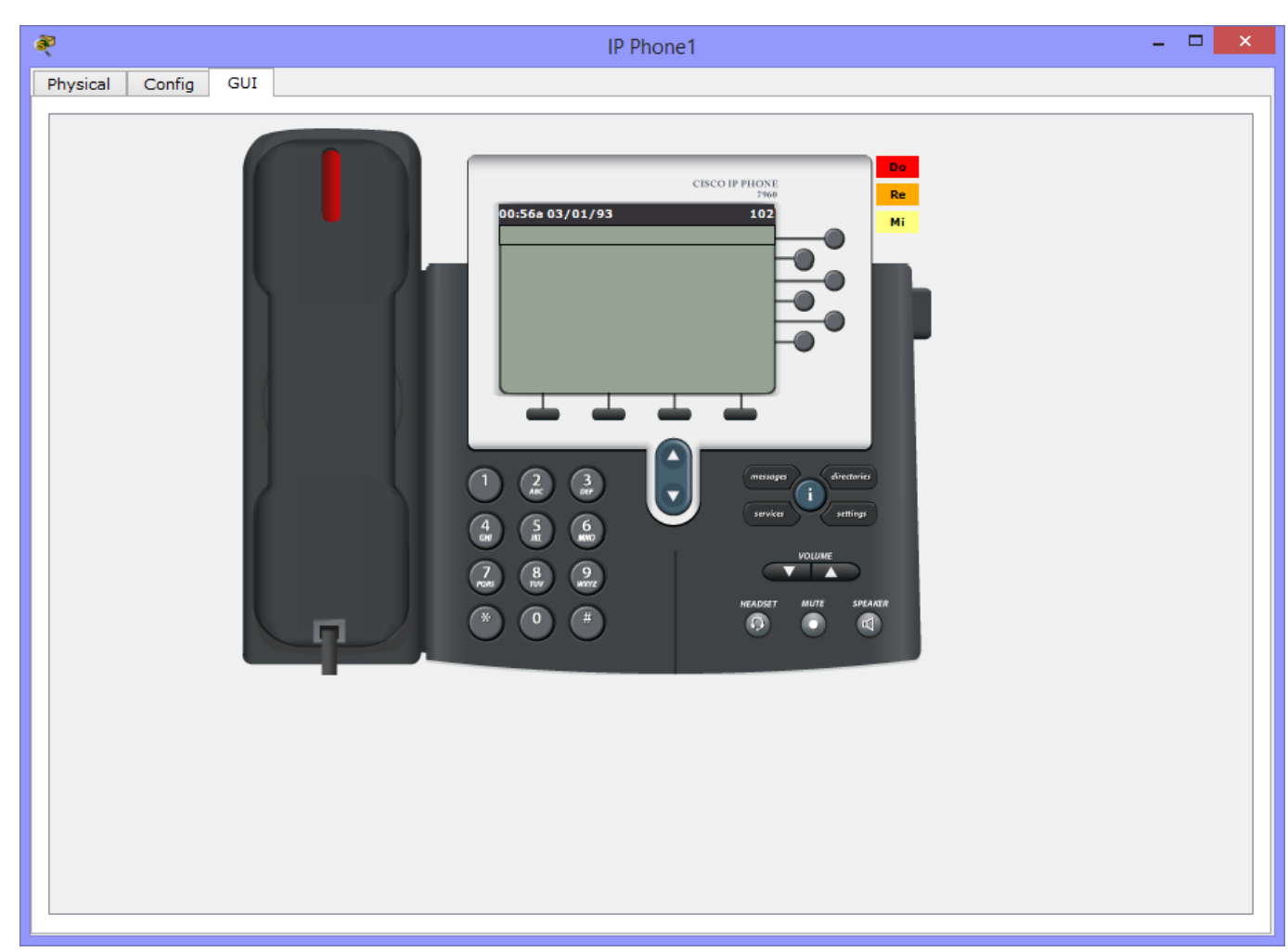

Перейдемо до комп'ютера та інших пристроїв. Після того як всі пристрої отримають IP-адреси, переходимо на вкладку Desktop і виберемо Cisco IP Communicator. Після цього у правому верхньому кутку бачимо, що номер присвоєний (особисто у мене номер не присвоювався до моменту, поки не запустиш сам CIPC. Чи це глюк самого симулятора, чи Cisco хотіла імітувати, що номер присвоюється після запуску клієнта)

Але загалом картинка така:

ПК:

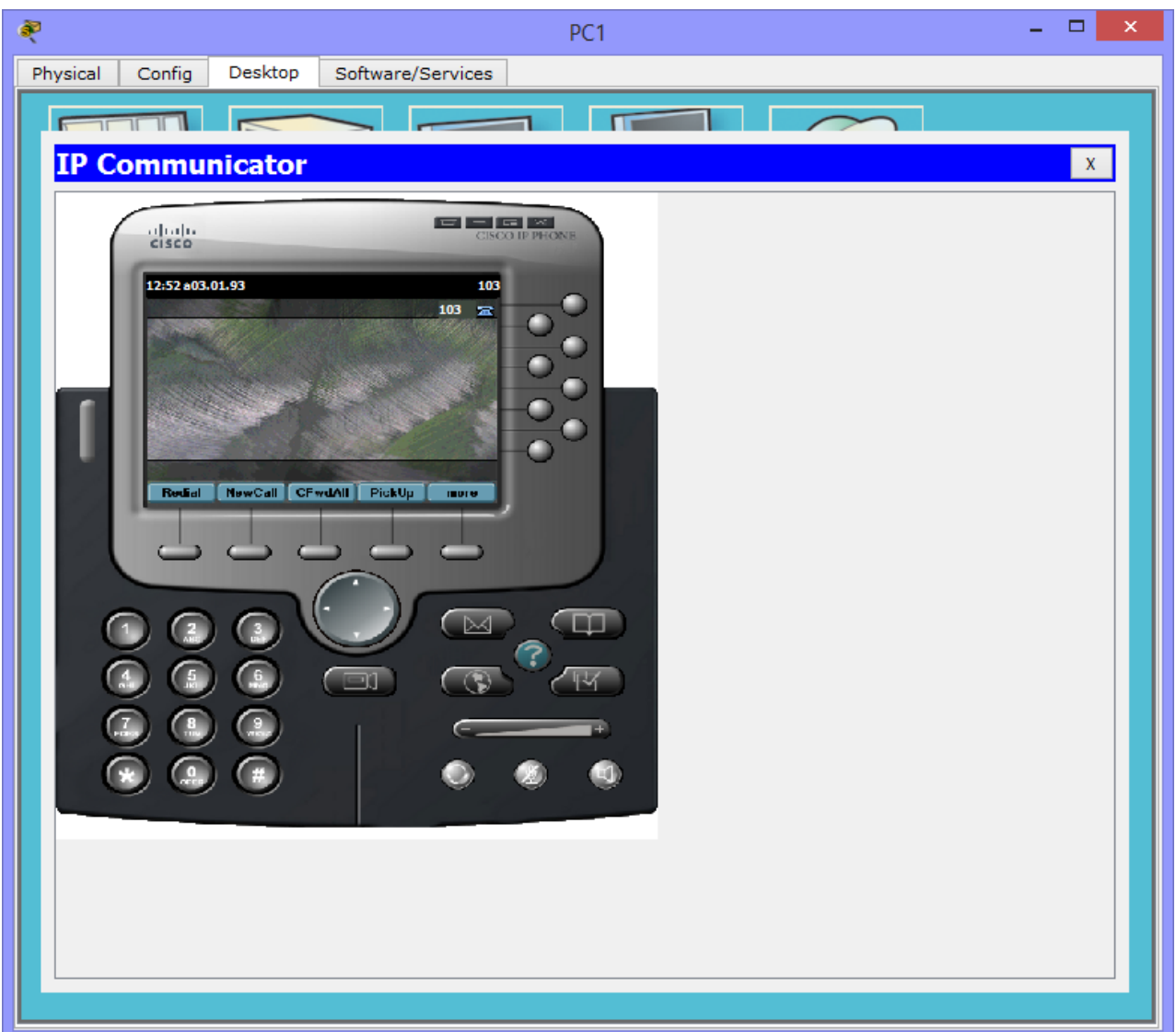

Смартфон:

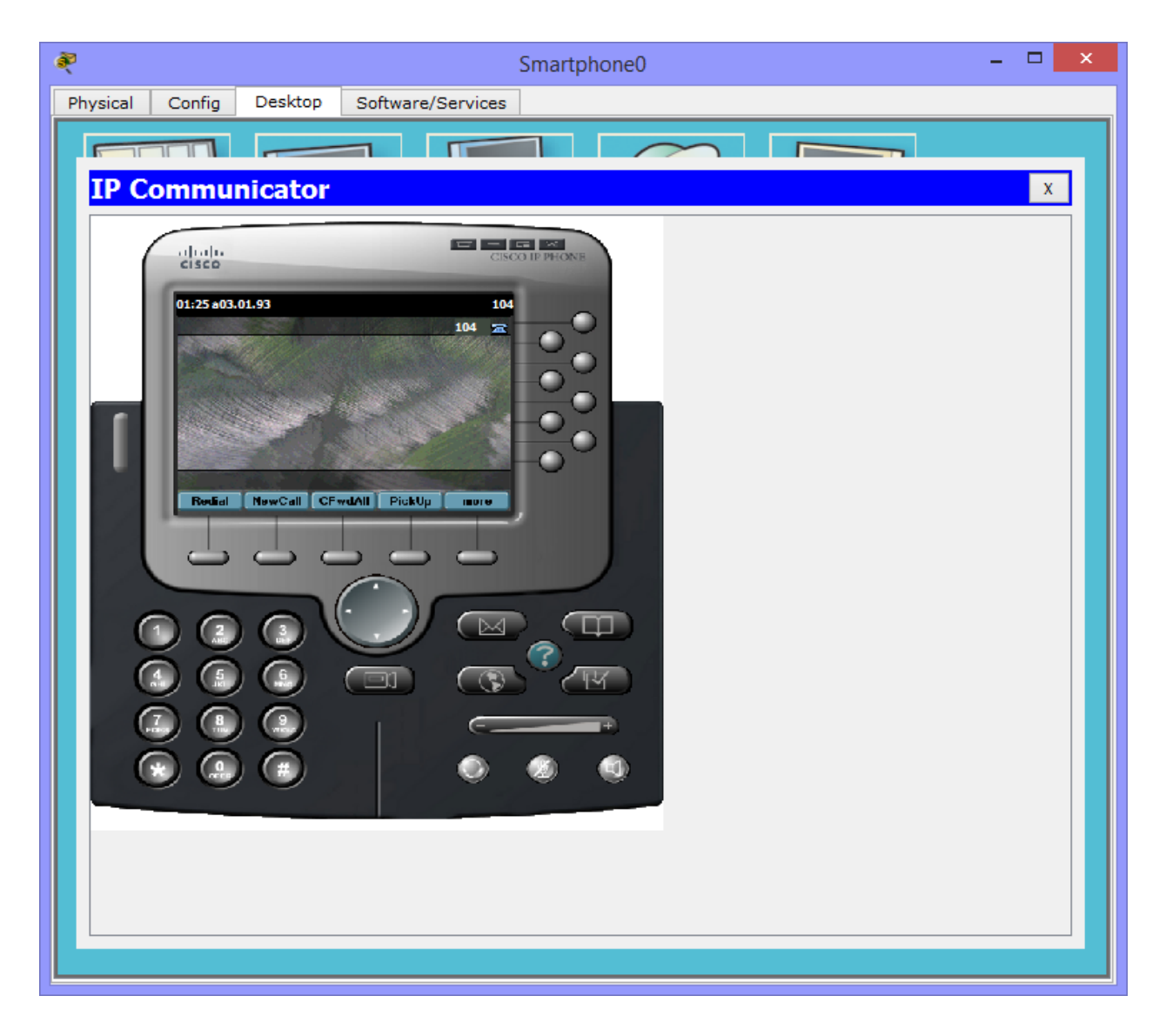

Планшет:

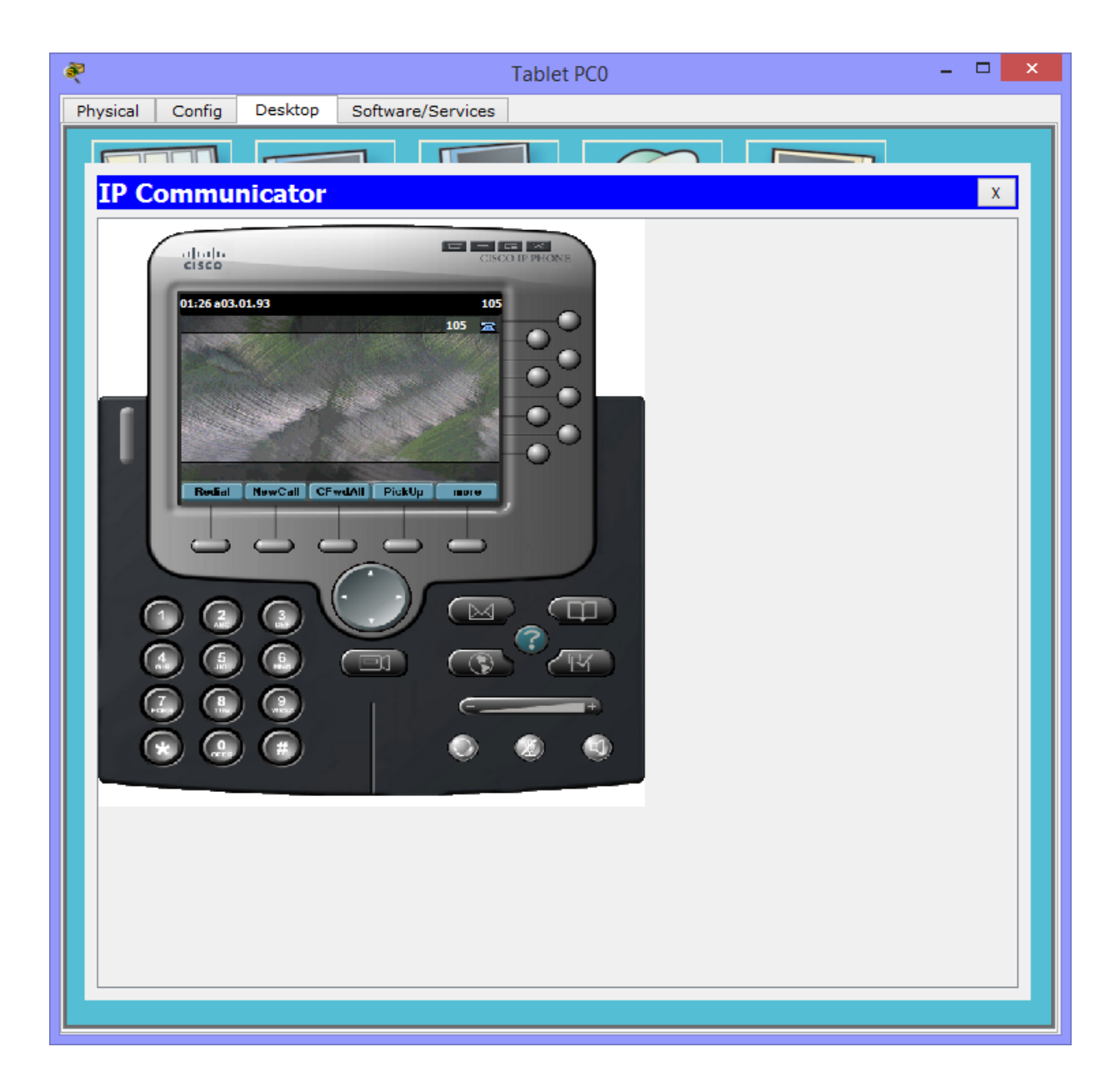

Ноутбук:

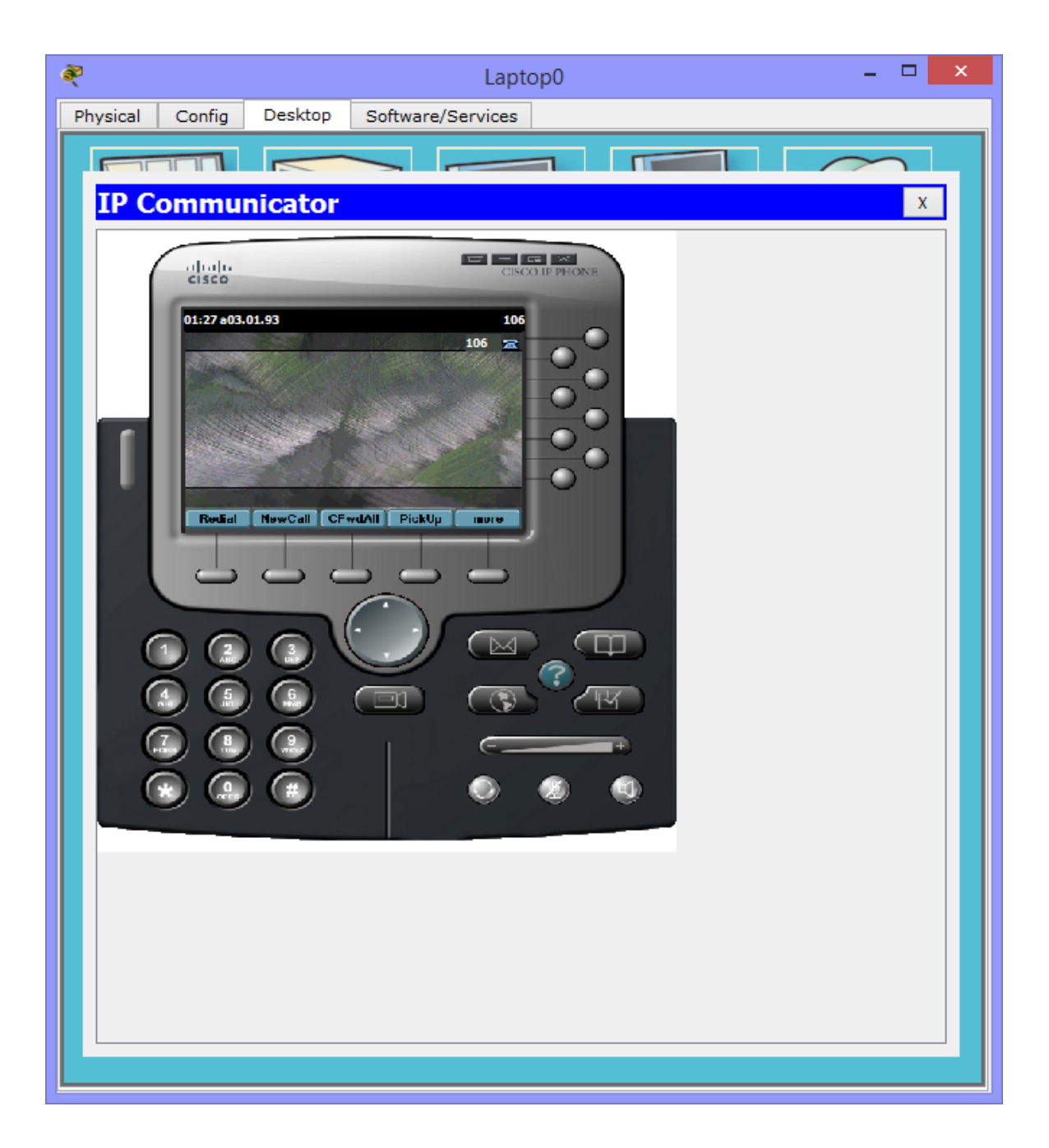

Як бачимо, всі пристрої отримали номери згідно з резерваціями на маршрутизаторі.

Перевірка працездатності:

Залишився фінальний етап, у вигляді організації телефонного дзвінка та з'єднання. Але перевіряти всі 6 пристроїв та дзвінки з кожного на кожен недоцільно, тому що вийде цілий діафільм. Тому організуємо дзвінок із планшетного комп'ютера на звичайний аналоговий телефон і навпаки, а також з аналогового телефону на ip телефон та назад.

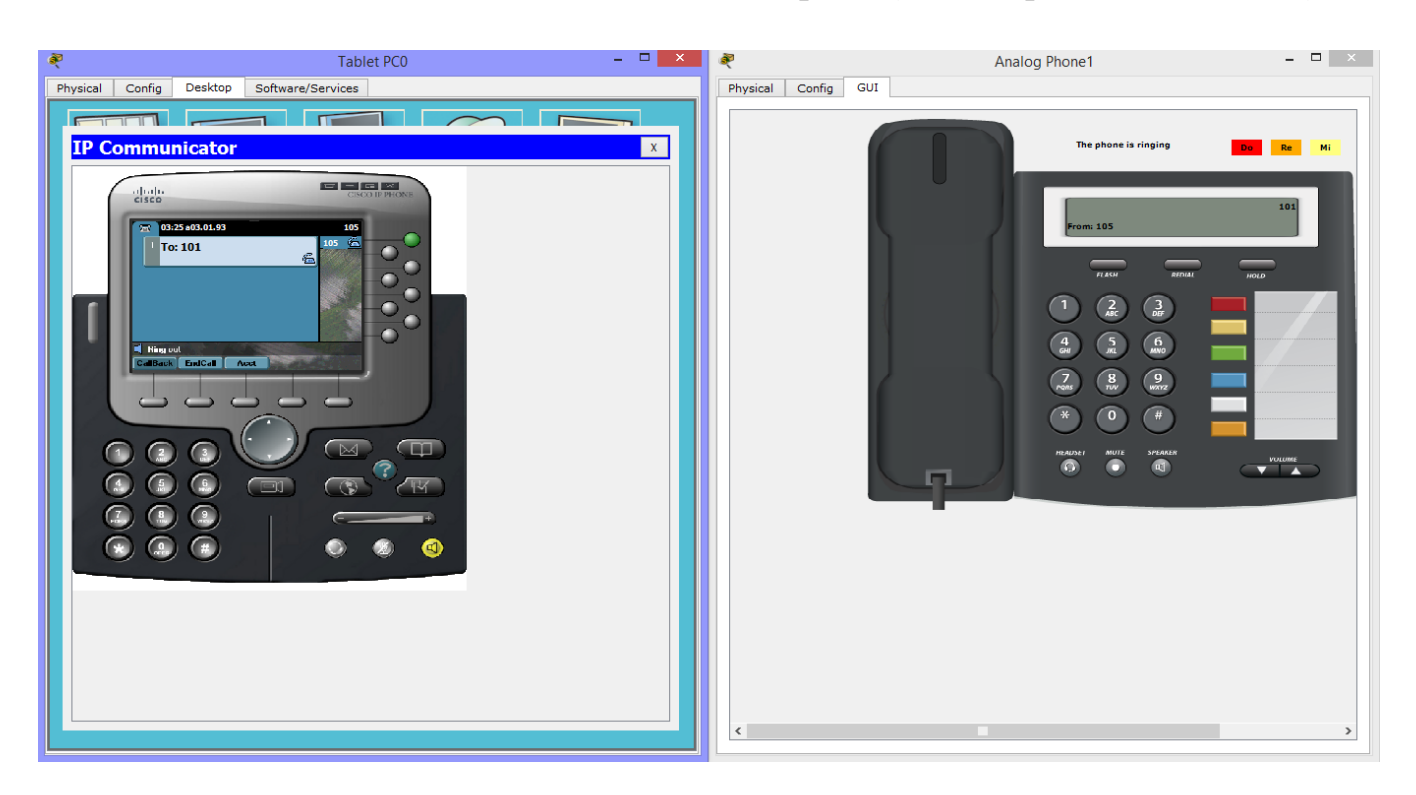

Дзвінок із планшета на аналоговий телефон (з номера 101 на 105):

Дзвоник з аналогового телефона на планшет (з номера 105 на 101):

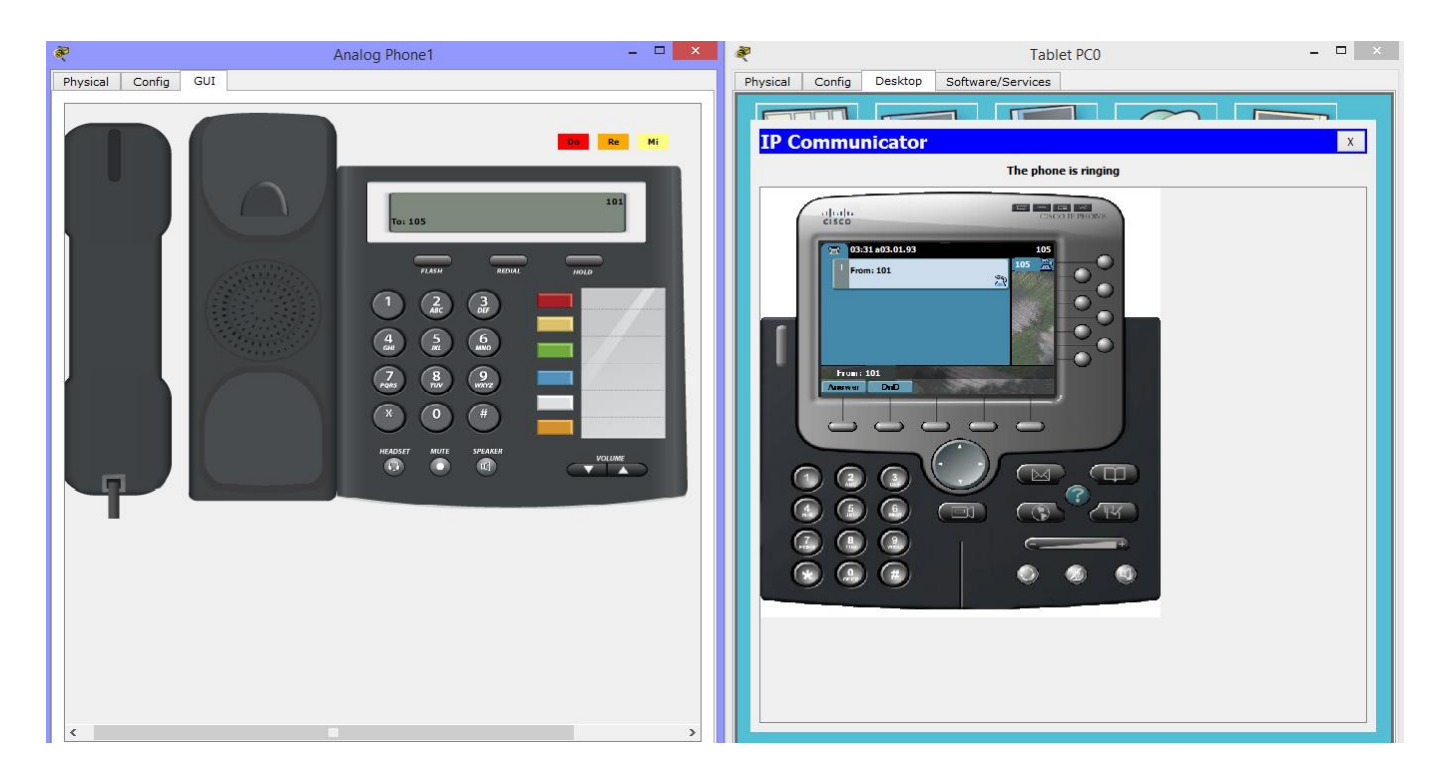

Дзвінок з аналогового телефону на IP телефон (з номера 101 на 102), причому трубка спеціально піднята для демонстрації, що з'єднання встановлено і можлива

#### розмова.

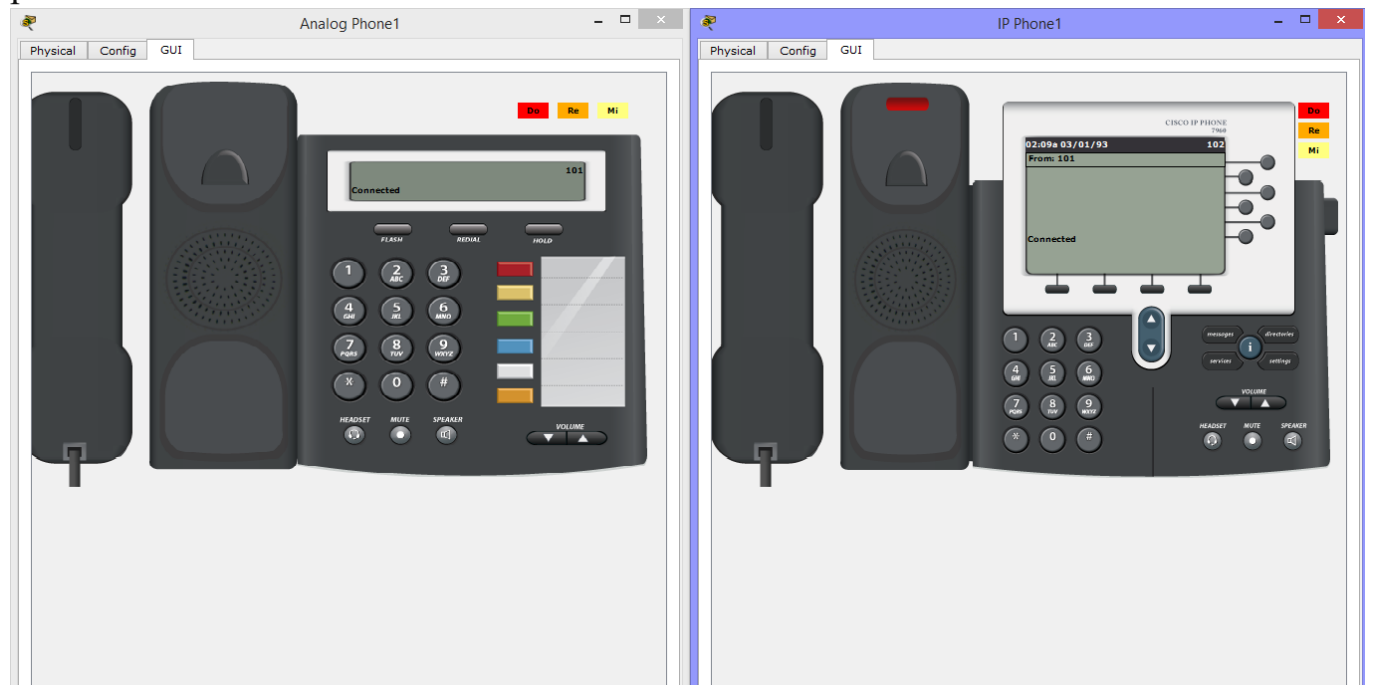

Звонок з IP телефона на аналоговый телефон (с номера 102 на 101):

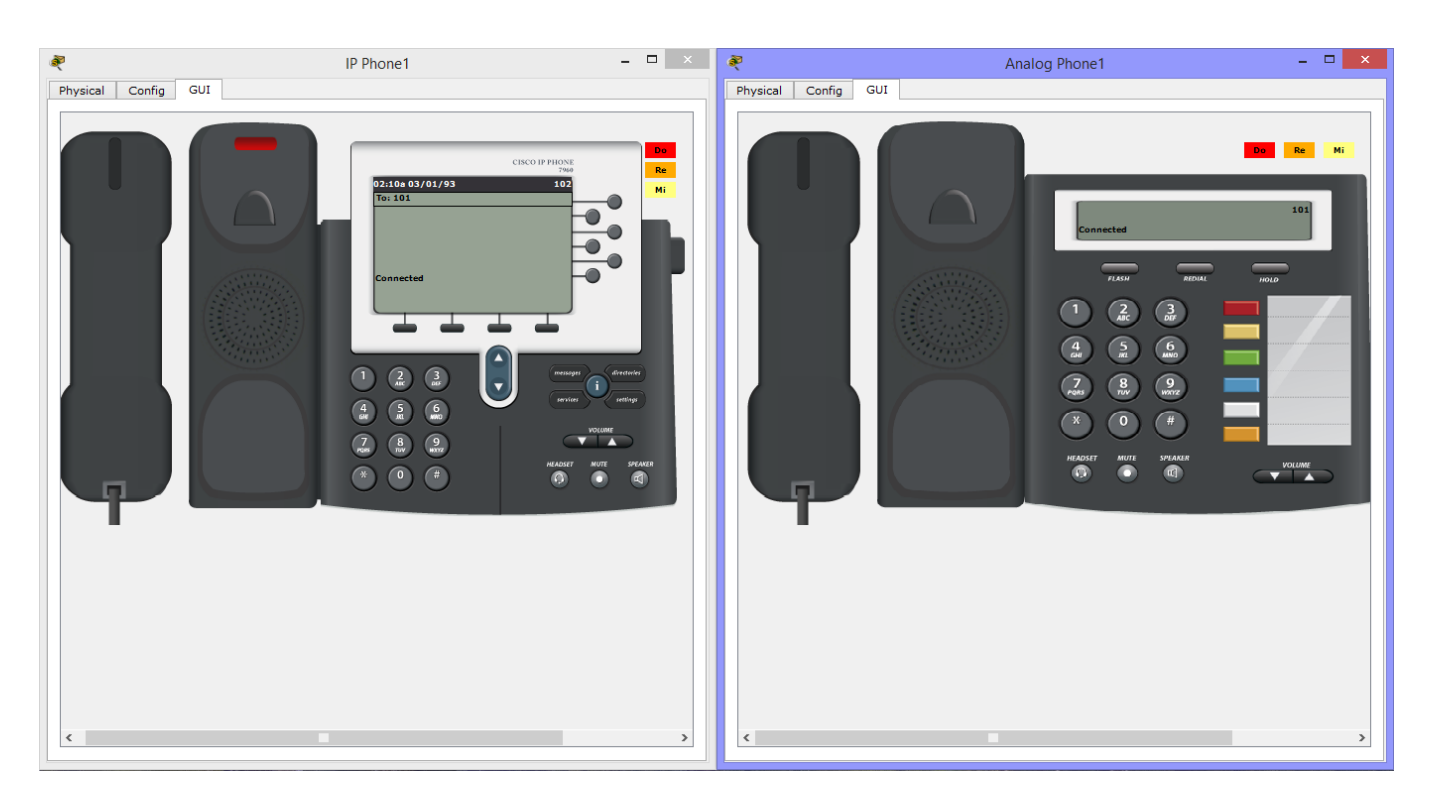

Тим самим було організували телефонне з'єднання, як схожих структурою пристроїв, і зовсім різних за своєю архітектурою апаратно і програмно.